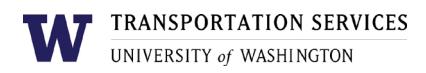

# **Customer portal user guide** Swing Permit

Swing permits are valid from 1:30 p.m. to midnight and can be purchased on a quarterly, annual or shortterm basis.

#### Step 1

Log into your account on the online customer portal using your UW NetID.

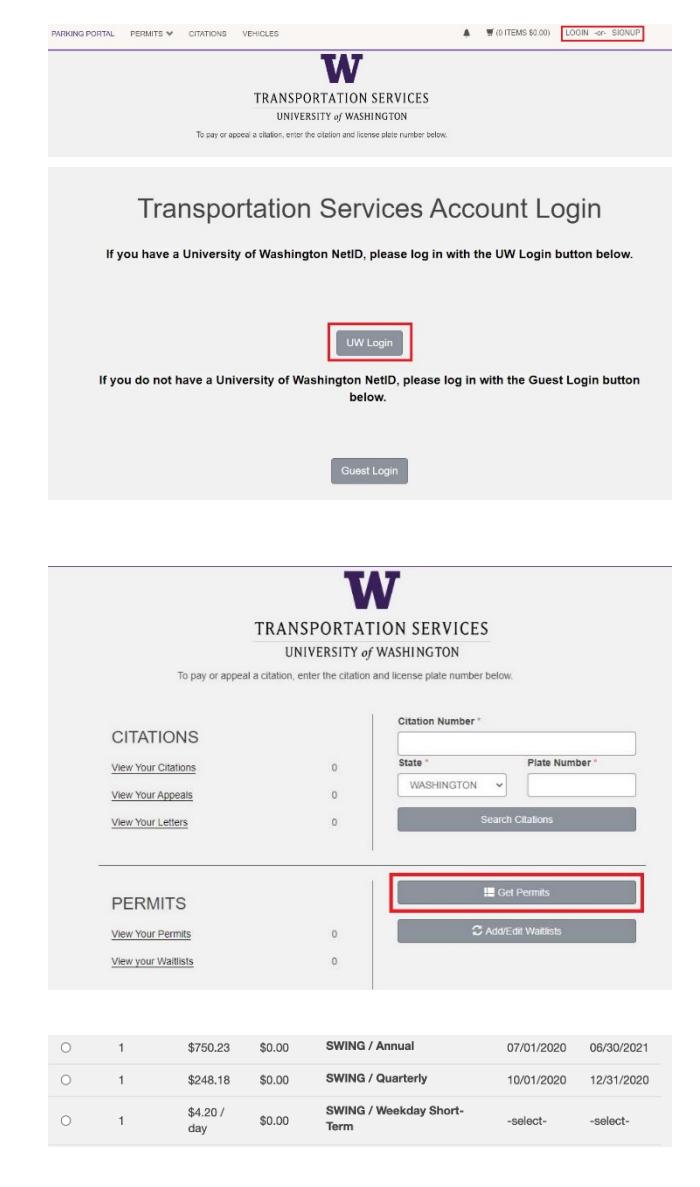

Click **Get Permits** in the Permits section of your account dashboard.

#### Step 3

Step 2

Select the permit type (SWING / Annual, SWING / Quarterly or SWING / Weekday Short-Term) you are interested in.

Depending on the time of year, you may also select a Swing permit for the duration of an academic quarter (SWING / Fall Quarter, SWING / Winter Quarter, SWING / Spring Quarter, SWING / Summer Quarter, SWING / Summer A-Term or SWING / Summer B-Term).

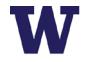

UNIVERSITY of WASHINGTON

Review Transportation Services' policies and confirm your review of the policies before clicking **Next**.

Please review the Transportation Services policies before proceeding: https://transportation.uw.edu/policies

a lagree that I have reviewed and will abide by all Transportation Services policies. I understand that my permit may be revoked for violating the policies.

 $Next$ 

# Step 3a

**If you selected SWING / Weekday Short-Term**, select the dates you would like your SWING / Weekday Short-Term permit to be active for.

# **If you selected an academic quarter based permit,**

you only need to select the start date for your permit. End dates are automatically selected based on the UW's academic calendar.

You may select a start date up to two weeks in the future. Click **Next**.

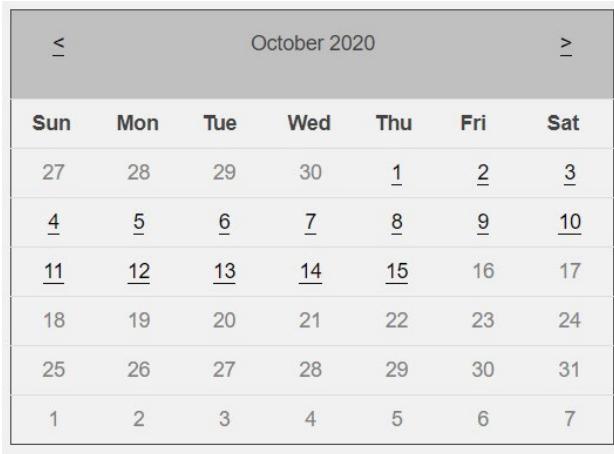

 $Next$ 

#### Step 4

Select the vehicle you would like linked to your permit and click **Next**.

You may have up to five vehicles linked to your permit but you may only park one vehicle on campus at a time.

If the vehicle you would like linked is not listed or you have not registered your vehicle yet, click **Add Vehicle** and follow the instructions.

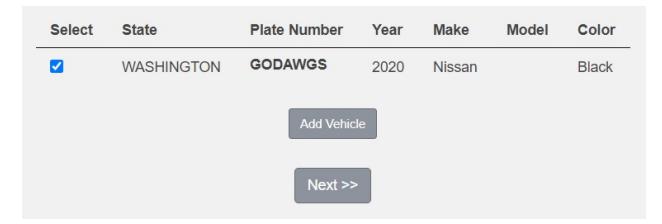

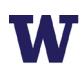

# Step 5

Select the lot you would like to park in. Access to a particular lot is based on space availability at the time of purchase. If a lot is full, it will be indicated with "[Sold Out]" text following the lot name (see W13 in the example).

Click **Next** once you've selected your desired lot from the list of eligible lots associated with this permit.

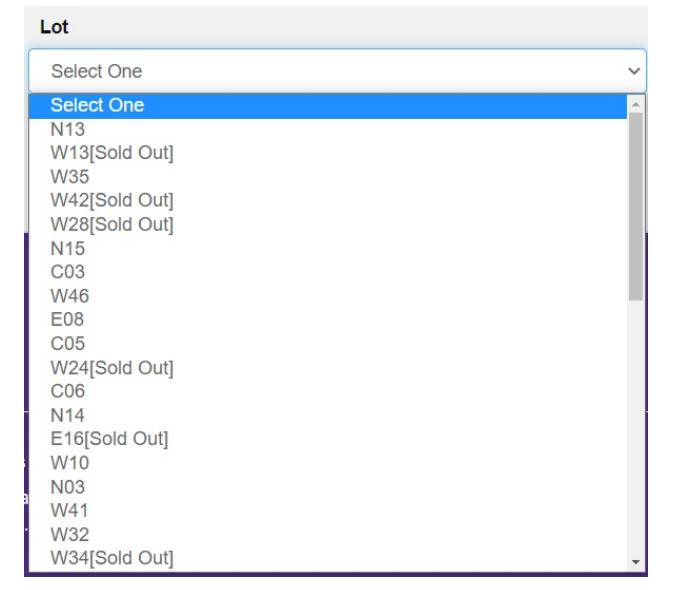

# Step 6

Select your preferred payment method. Not all products or staff are eligible for payroll deduction, so you may not see it listed as an option. Click **Next**.

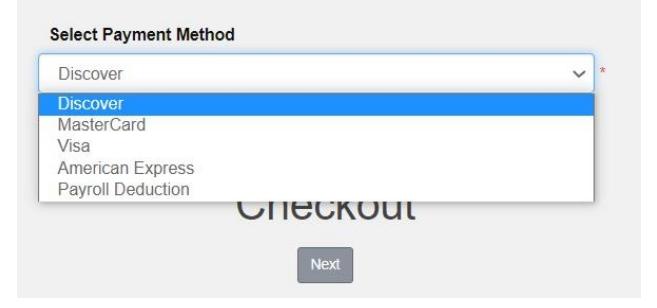

I have read and understand the above statements.

# Step 7a

**If you selected payroll deduction as your payment method**, review the charges associated with your permit and check the box to indicate that you confirm your permit purchase before clicking **Next** to finalize.

# Step 7b

#### **If you selected a credit card as your payment**

**method**, you will be redirected to the payment information screen so that you may enter your credit card information in the required fields.

Review Transportation Services' return policies and check the box to indicate that you have reviewed the applicable information before clicking **Continue** to finalize.

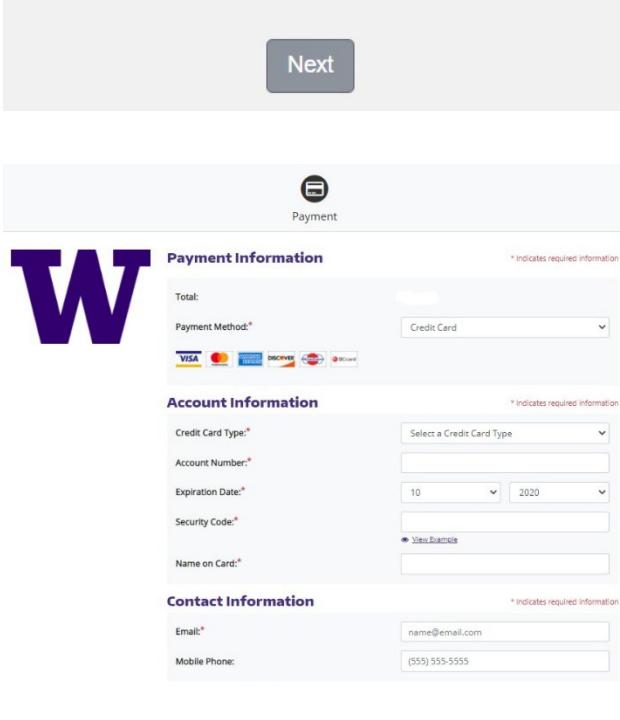

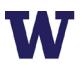

Your permit purchase is now complete! You will also receive an email confirmation of the transaction.

Review more resources at

**transportation.uw.edu/customer-portal-guide.**